# RV215W上的LAN埠管理

### 目標 Ī

Port Management頁面允許使用者將RV215W上的埠配置為具有不同的速度和流量控制設定。 使用者可能需要調整埠的速度,以便需要快速資料流量的裝置可以連線到一個埠,而需要較低 速度的裝置可以連線到另一個埠。可以通過埠正確分配頻寬。流量控制設定有助於控制流量資 料、從而進一步幫助頻寬管理。

本文說明如何在RV215W上配置LAN埠管理。

# 適用裝置

·RV215W

## 軟體版本

•1.1.0.5

#### 連線埠管理 Ĩ.

步驟1.登入到Web配置實用程式並選擇Networking > LAN > Port Management。Port Management 頁面隨即開啟:

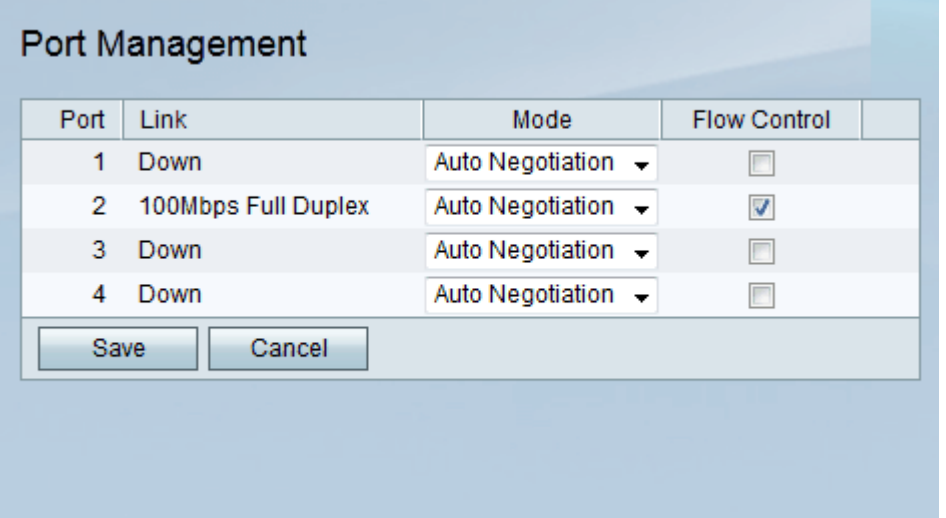

步驟2.在Port Management Table中,從Mode下拉選單中選擇要編輯的模式。可用選項包括:

·自動交涉 — 此選項自動設定RV215W和所連線裝置之間的通用速度。

·10Mbps Half — 此選項以10Mbps的速度傳送資料,但每次只能以單向傳送。

·10Mbps全雙工 — 此選項以10Mbps的速度向兩個方向同時傳送資料。

·100Mbps Half — 此選項以100Mbps的速度傳送資料,但每次只能以單向傳送。

·100Mbps全速 — 此選項以100Mbps的速度向兩個方向同時傳送資料。

步驟3.(可選)選中Flow Control覈取方塊。它允許裝置調節資料速度,以便快速傳送者不會 壓過慢速接收者。

附註:當傳送方的資料速度低於接收方接收資料的能力時,無需使用流量控制選項。

步驟4.按一下「Save」。